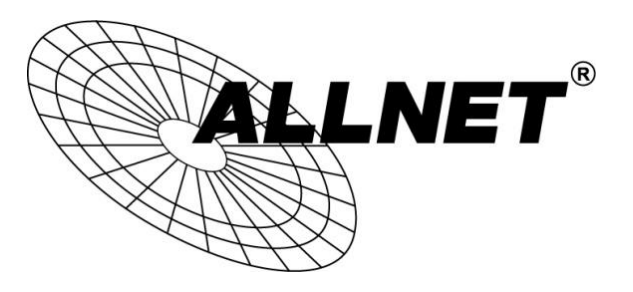

## **ALL-VPN20**

hinter einem VDSL Modem an einem VDSL-Anschluss der Telekom

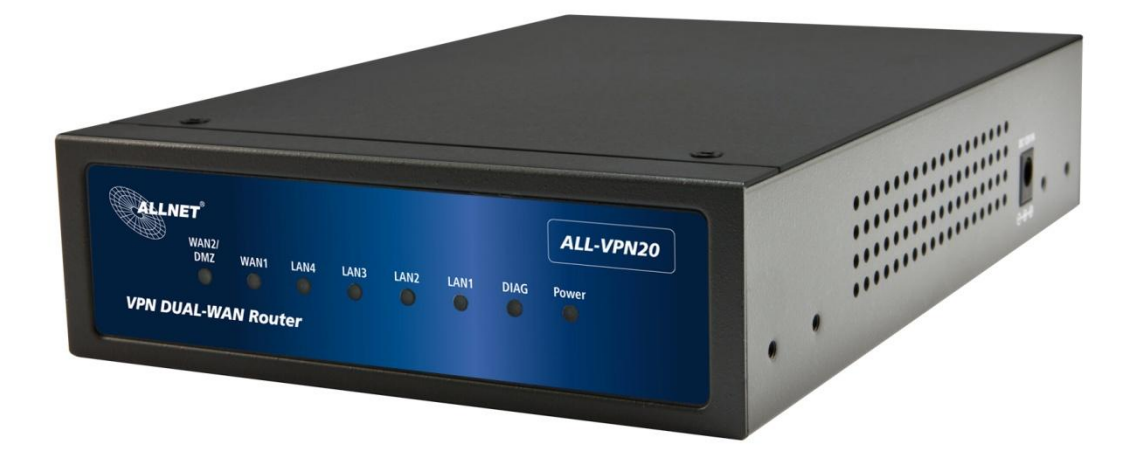

## Hilfestellung

Installationsbeispiel:

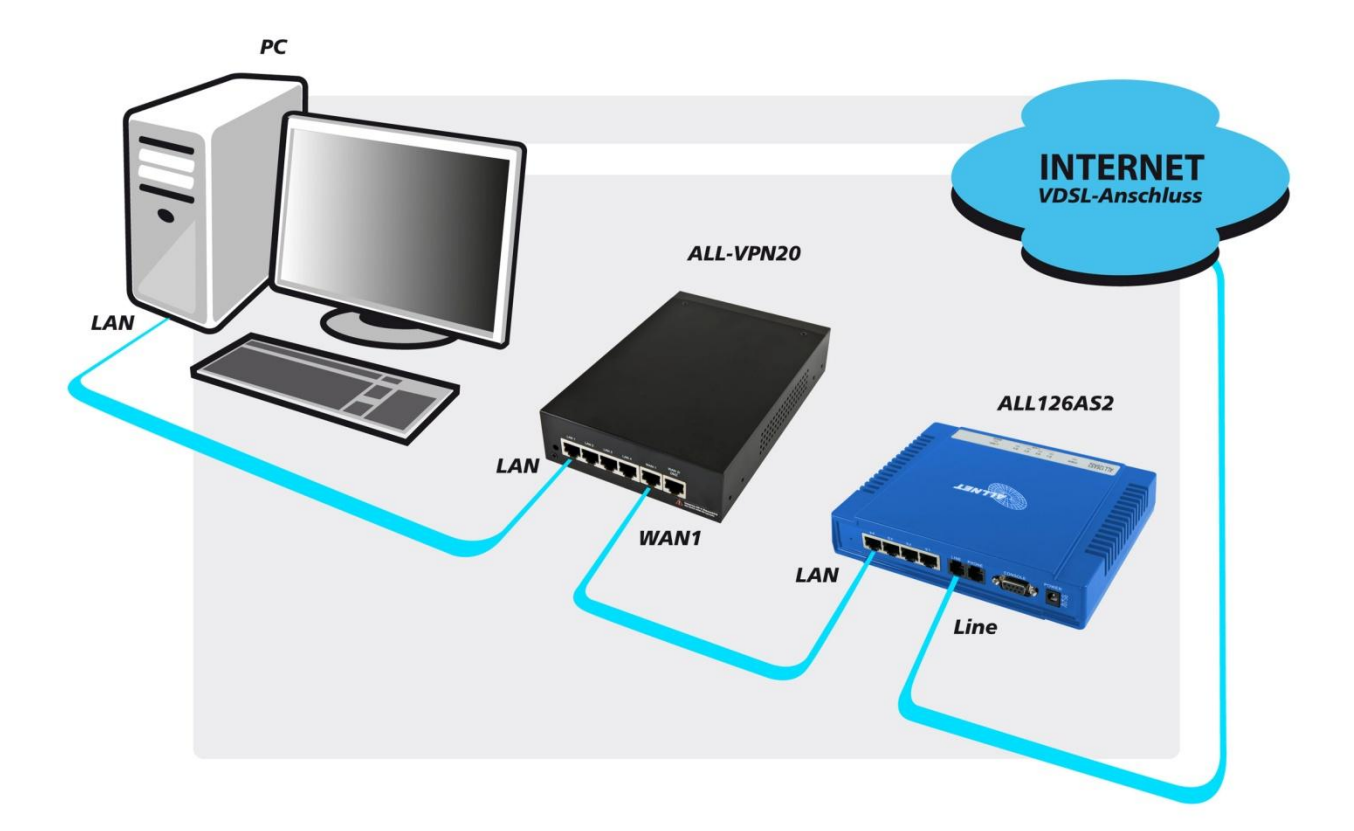

Wir empfehlen Ihnen einen ALL126AS2 als passendes VDSL Modem vor dem ALL-VPN20.

Eine Anleitung wie Sie den ALL126AS2 als Modem an einem VDSL-Anschluss der Telekom konfigurieren finden Sie hier:

[ftp://212.18.29.48/ftp/pub/allnet/vdsl/all126as2/ALLNET\\_ALL126AS2\\_Telekom.pdf](ftp://212.18.29.48/ftp/pub/allnet/vdsl/all126as2/ALLNET_ALL126AS2_Telekom.pdf)

## Um einen Router an einem VDSL-Anschluss der Telekom zu betreiben, muss dieser den VLAN Tag 7 unterstützen.

Wie Sie diesen im ALL-VPN20 einstellen wird Ihnen im Folgenden Schritt für Schritt erklärt:

1. Stellen Sie sicher, dass Sie mindestens die *Firmware Version 1.0.0.3* auf Ihrem ALL-VPN20 installiert haben.

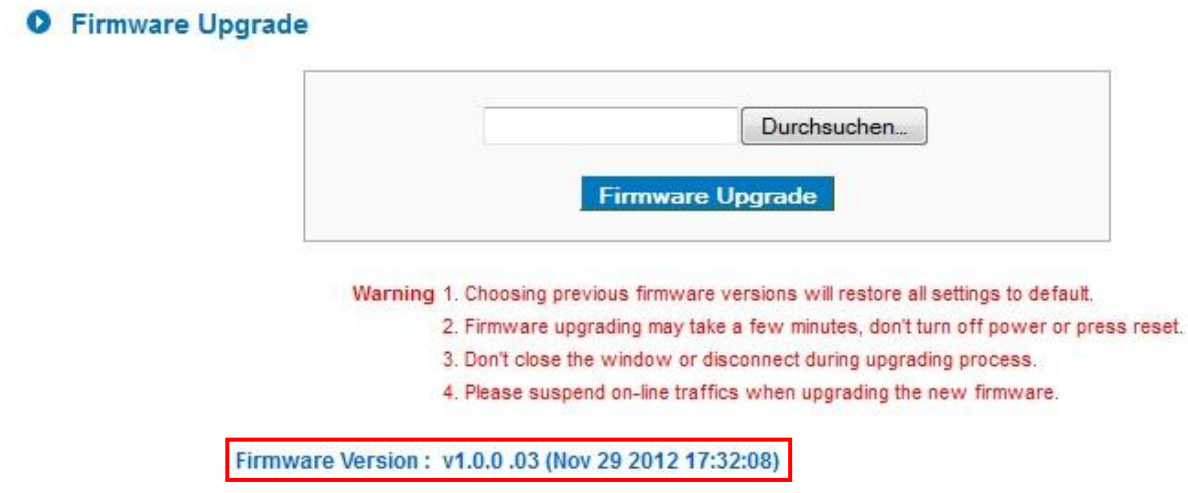

Sollte dies nicht der Fall sein, finden Sie die aktuelle Firmware auf [www.allnet.de](http://www.allnet.de/downloads.html) im Downloadbereich.

Alternativ können Sie die Firmware *Version 1.0.0.3* direkt hier herunterladen:

[ftp://212.18.29.48/ftp/pub//allnet/router/ALL-VPN20/FW\\_1003\\_ALL-VPN20.zip](ftp://212.18.29.48/ftp/pub/allnet/router/ALL-VPN20/FW_1003_ALL-VPN20.zip)

Die Maske, um das Update aufzuspielen, finden Sie unter *System Tool* -> *Firmware Upgrade* .

2. Gehen Sie auf *Advanced Function* -> *External* Service .

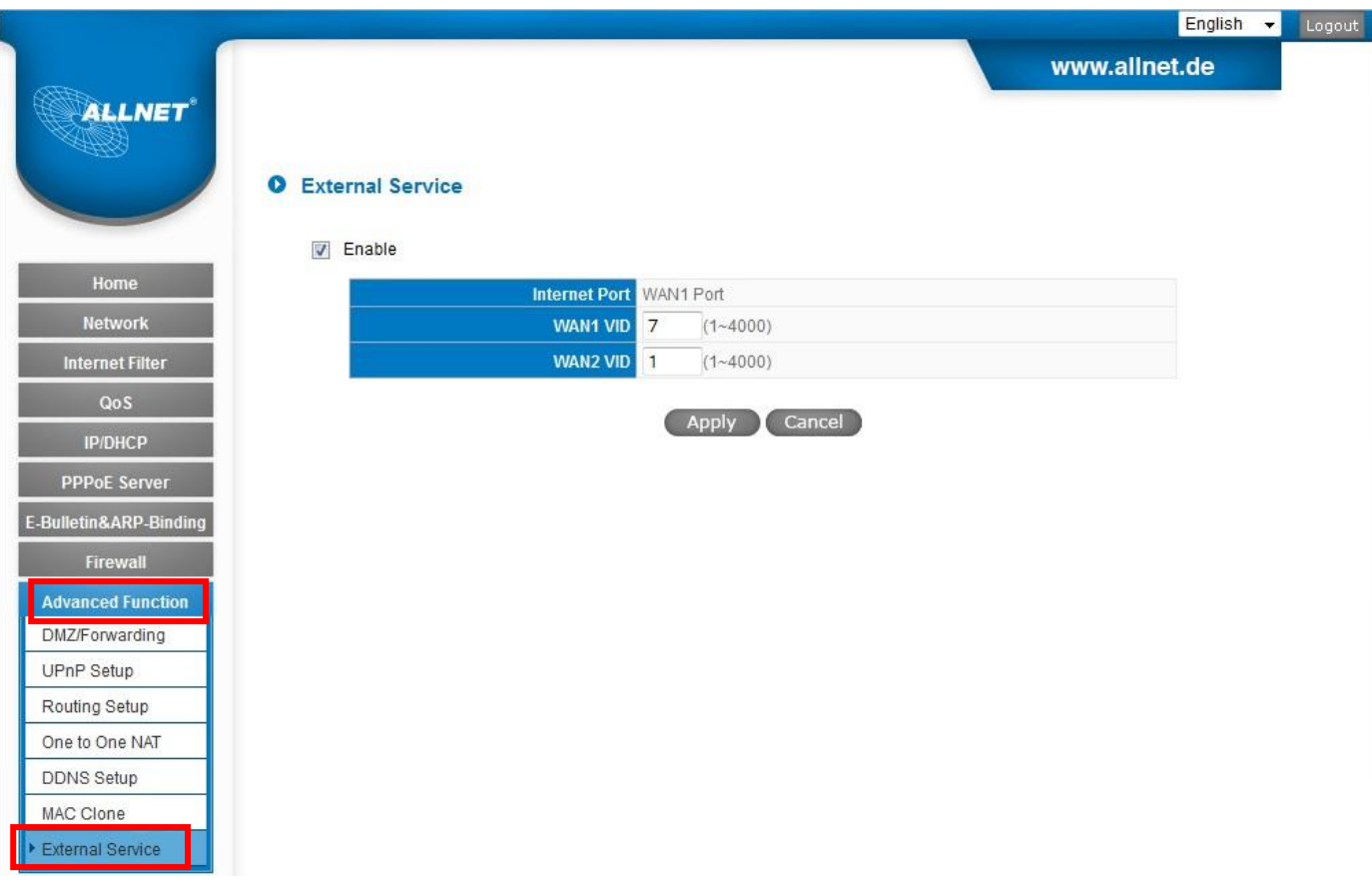

Setzen Sie den Haken bei *Enable* .

Tragen Sie an der WAN Schnittstelle, an der Ihr VDSL Modem angeschlossen ist, "7*"* ein und bei der anderen WAN Schnittstelle "1", wenn Sie dort kein VDSL verwenden.

Um diese Einstellungen zu übernehmen klicken Sie auf *Apply*.

3. Gehen Sie jetzt zu *Network* -> *Network Connection* .

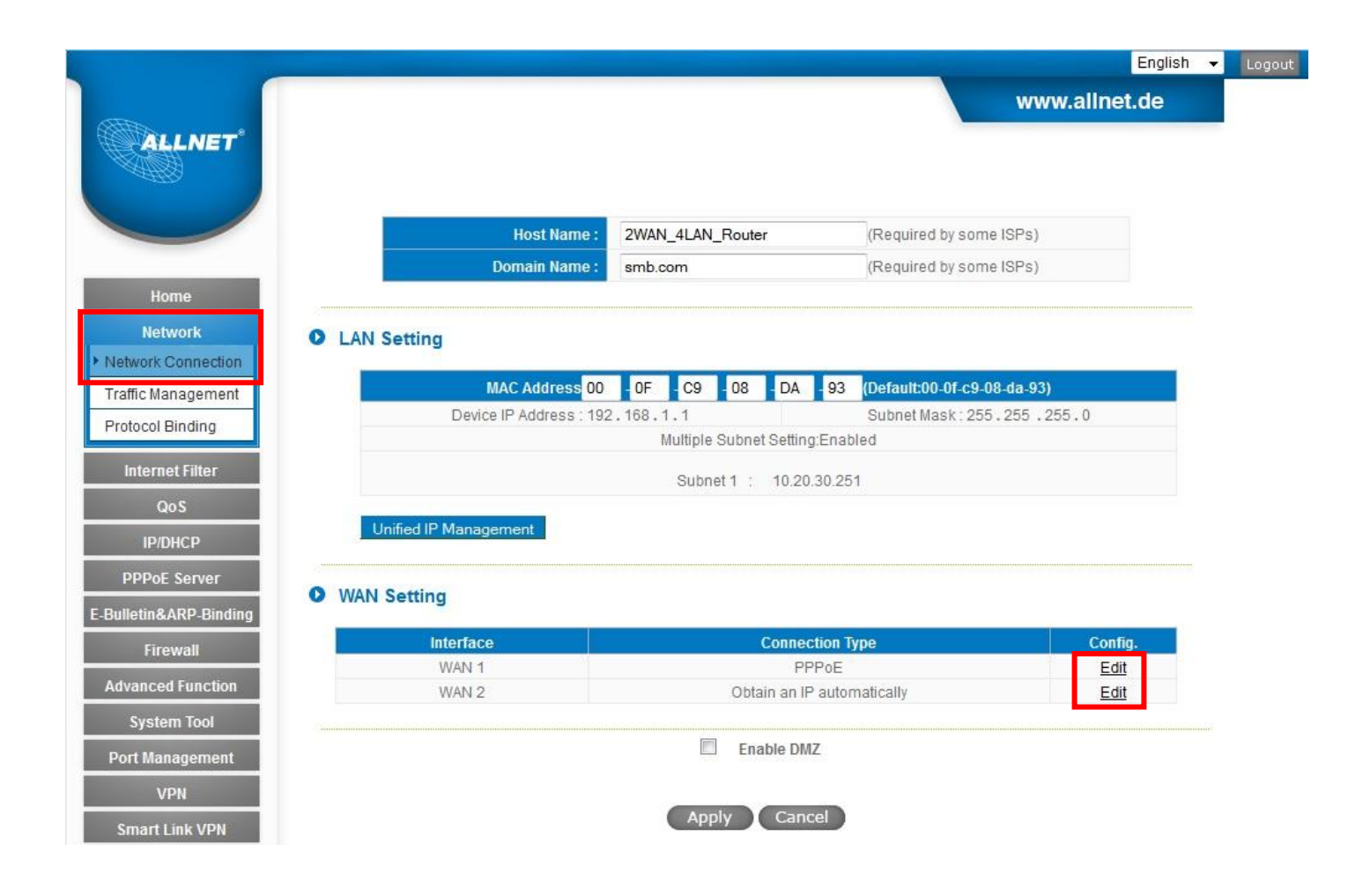

Klicken Sie bei der WAN Schnittstelle, an der Ihr VDSL Modem angeschlossen ist, auf *Edit* .

## 4. PPPoE Konfiguration

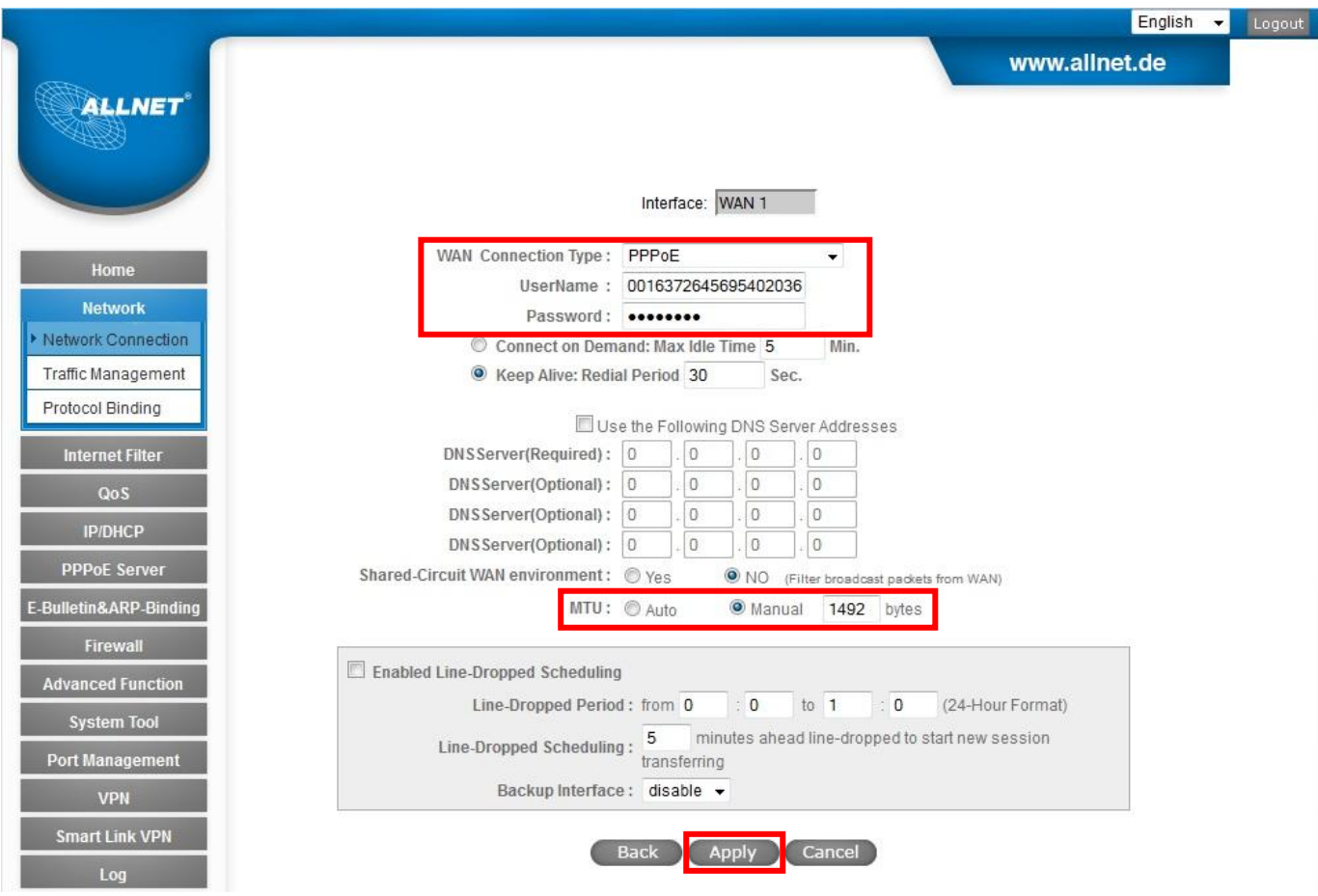

Wählen Sie unter *WAN Connection Type* "PPPoE" aus und tragen Sie bei *UserName* und *Password* Ihre Zugangsdaten ein, die Sie von Ihrem Internetanbieter bekommen haben.

Setzen Sie unter *MTU* den Punkt bei *Manual* und tragen Sie "1492" ein. Achtung: Dieser Wert kann je nach Provider variieren. Kontaktieren Sie bitte Ihren Internetanbieter, um den richtigen Wert zu erfahren.

Abschließend klicken Sie hier auf *Apply* und im folgenden Fenster noch einmal auf *Apply*.

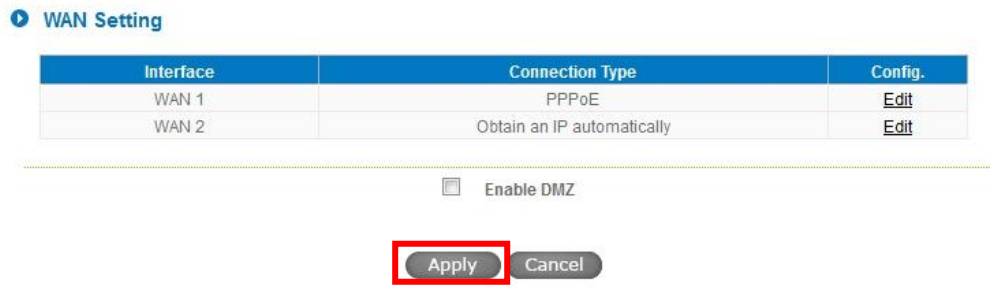